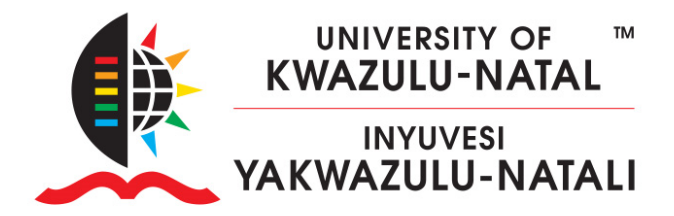

## **HOW TO ADD YOURSELF AS A TEACHER ON LEARN2023**

- 1. Navigate to https://moodlecourseteacher.ukzn.ac.za
- 2.Enter your LAN username and password and **click submit**

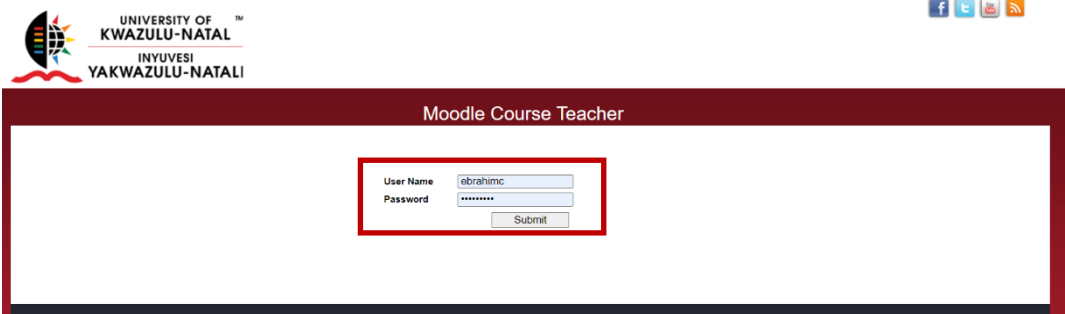

- 3.Place your cursor inside the **"Select Course"** box as indicated by the X below
- 4.Type the **full code** of your module without pausing, e.g., ISTN3ND

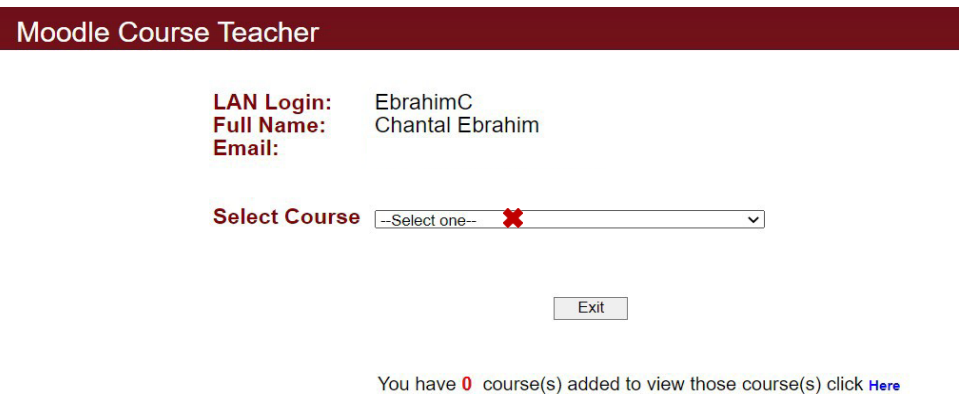

## **INSPIRING GREATNESS**

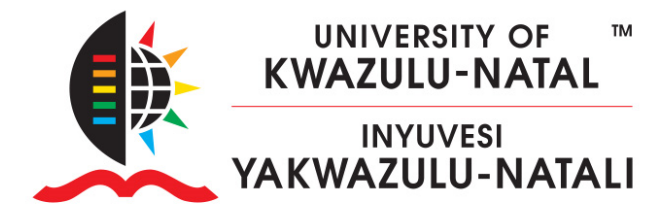

5.Select the option/s that apply to you and **Click Save**

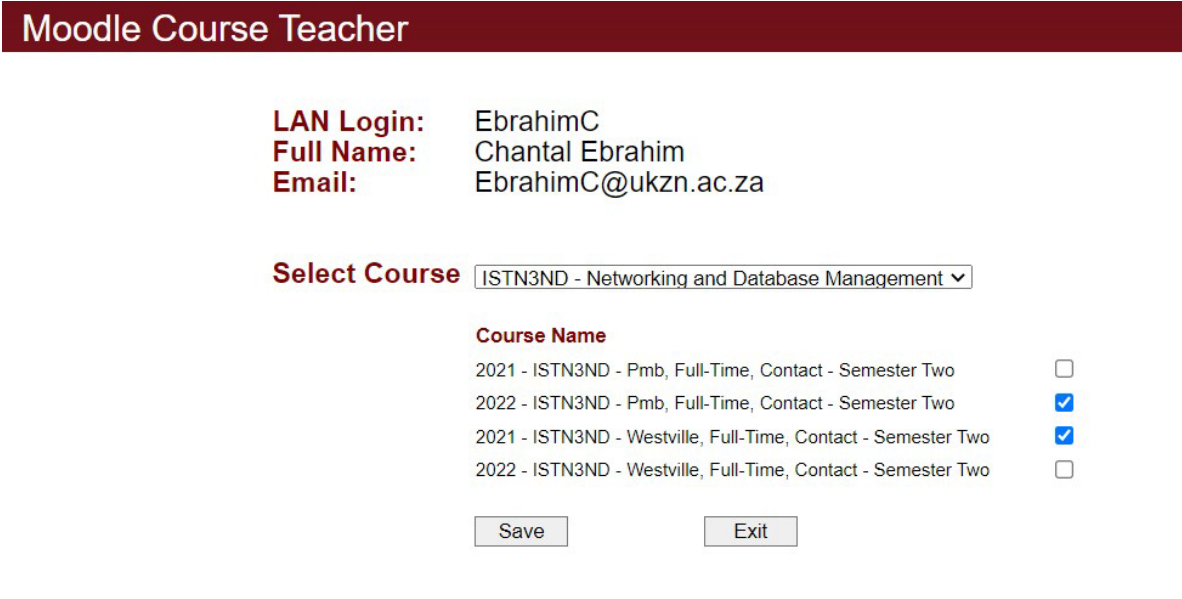

You have 0 course(s) added to view those course(s) click Here

6.This site only adds the first Teacher onto the course, if a teacher has already been assigned you will be provided with the Teacher's email address to request that they add you to the course.

## **INSPIRING GREATNESS**

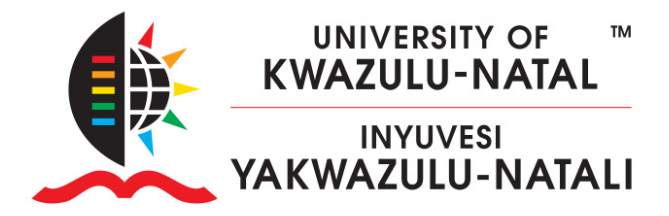

7. If you are in fact the first Teacher, you will be added to the course the **following day**.

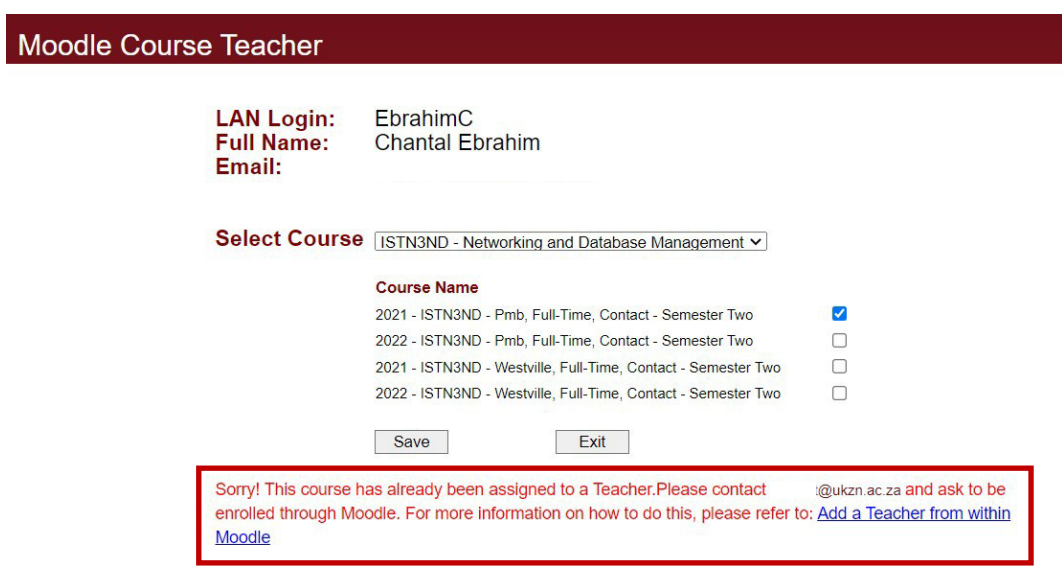

8.You may repeat the steps above until you have successfully added all your courses.

## **INSPIRING GREATNESS**